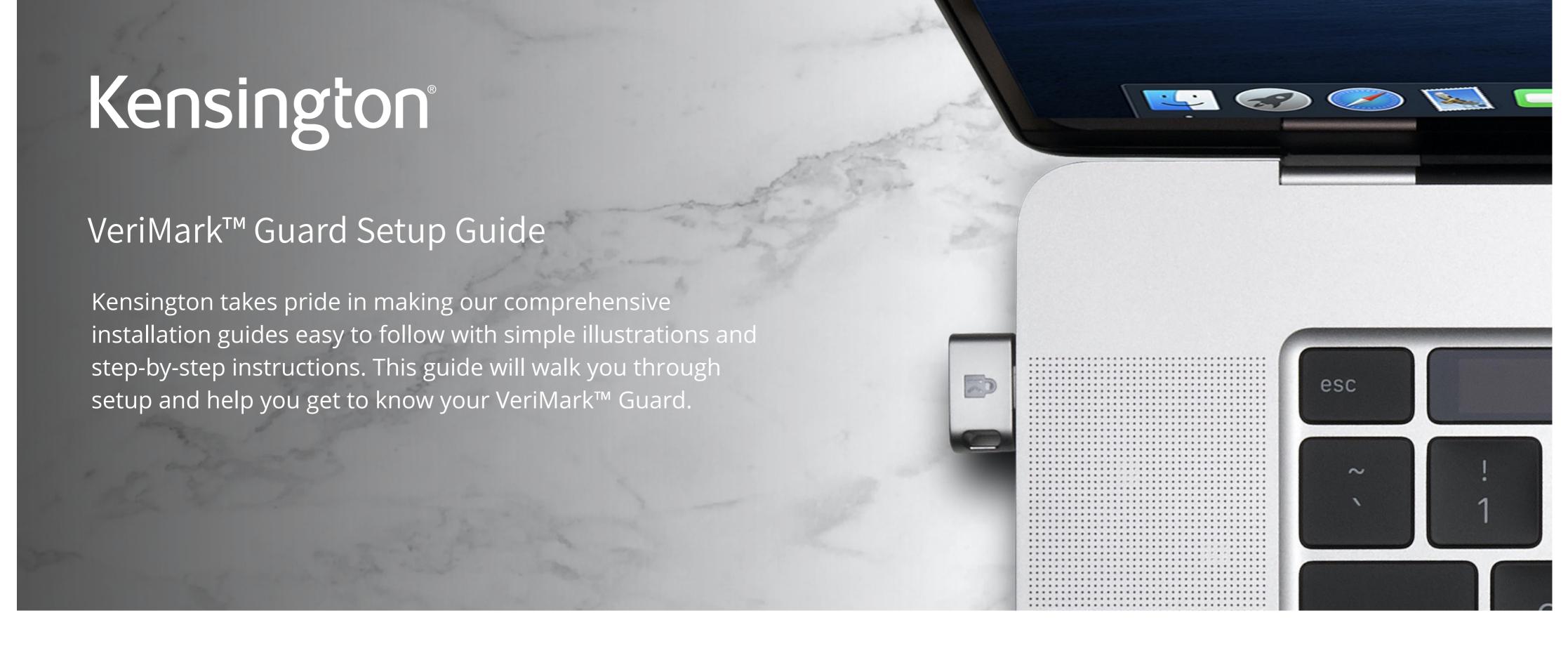

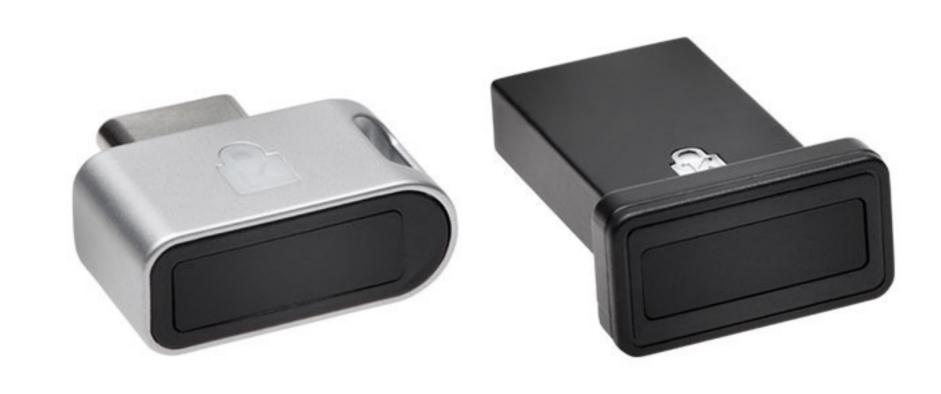

Please update operating system (Windows 10, Chrome OS and macOS) before setting up Verimark™. If using an online service for WebAuthn make sure you use the latest browser version for (Edge, Chrome, Safari and Firefox.)

## VeriMark™ Guard Dropbox Setup Guide for Windows

**Note:** Please follow Windows 10 Verimark Guard Setup before continuing with Dropbox configuration to enable biometric authentication. If not configured with Windows the key will behave as a Security Key with Tap and Go.

1. Login to dropbox using e-mail and password and then click on settings on the top right corner

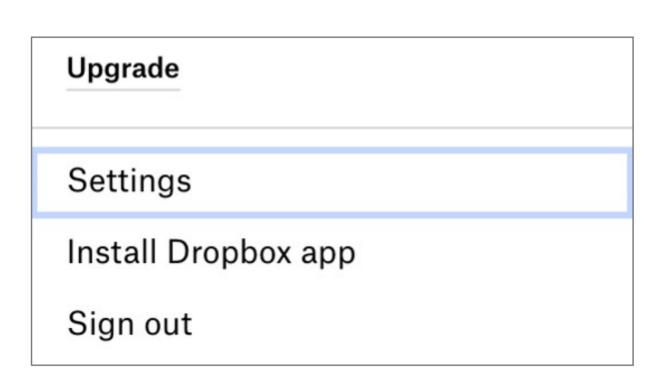

2. Under Security tab click on Security keys then Add

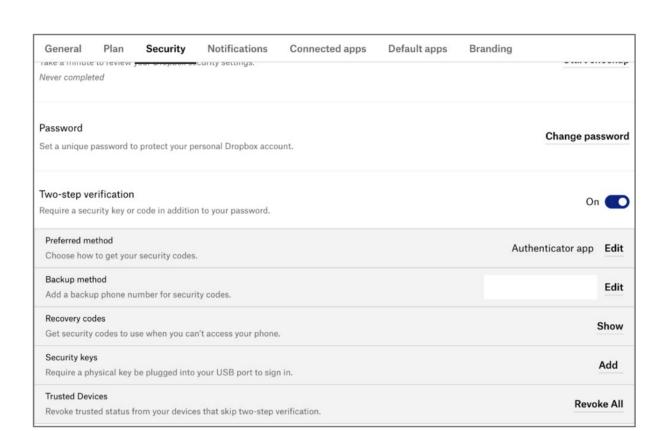

3. Click on Begin Setup

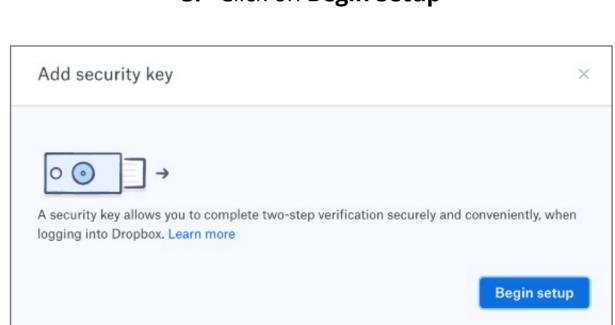

4. Enter password for the account and click next

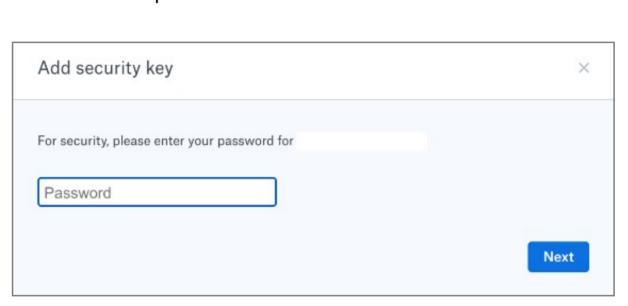

5. Insert VeriMark USB on the computer and click Key inserted

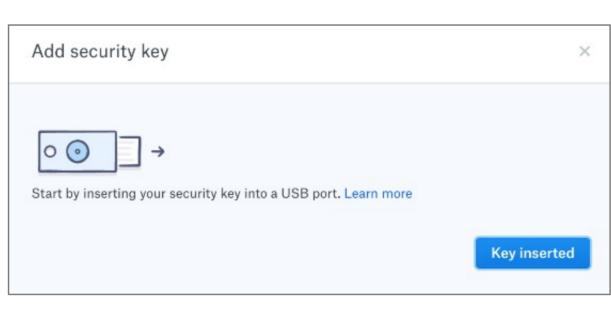

**6.** Cancel the Hello sign-in

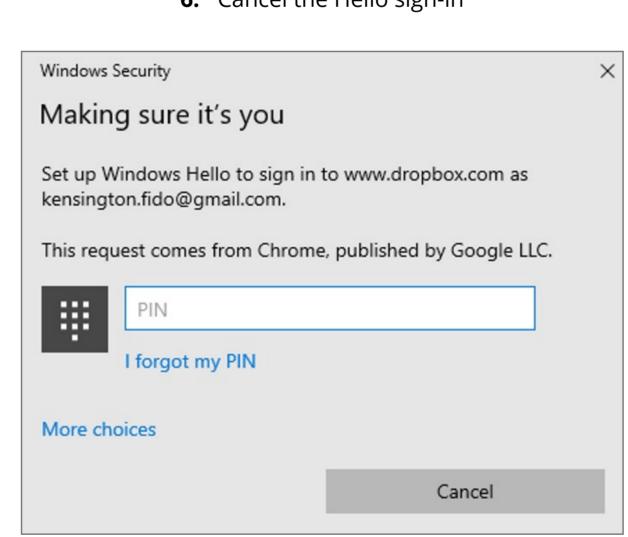

Follow the Security Key setup

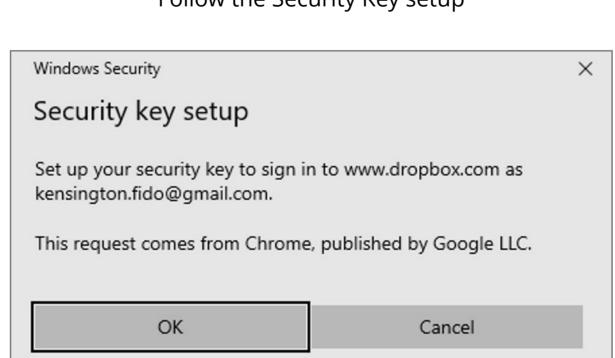

**7. Touch** the security key

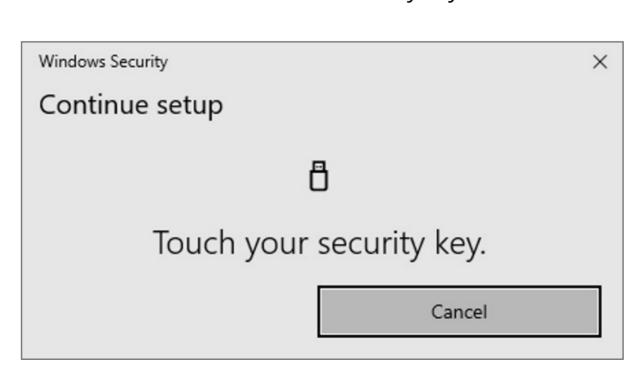

**8. Name** the Security key and **click** finish

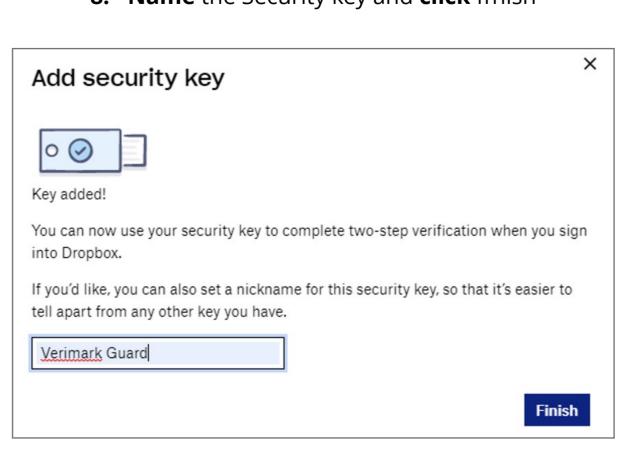